## 電子發票查詢

Step 1 使用「會員帳號」或「車、證號」登入後,點選右上方「車輛服務設定」按鈕

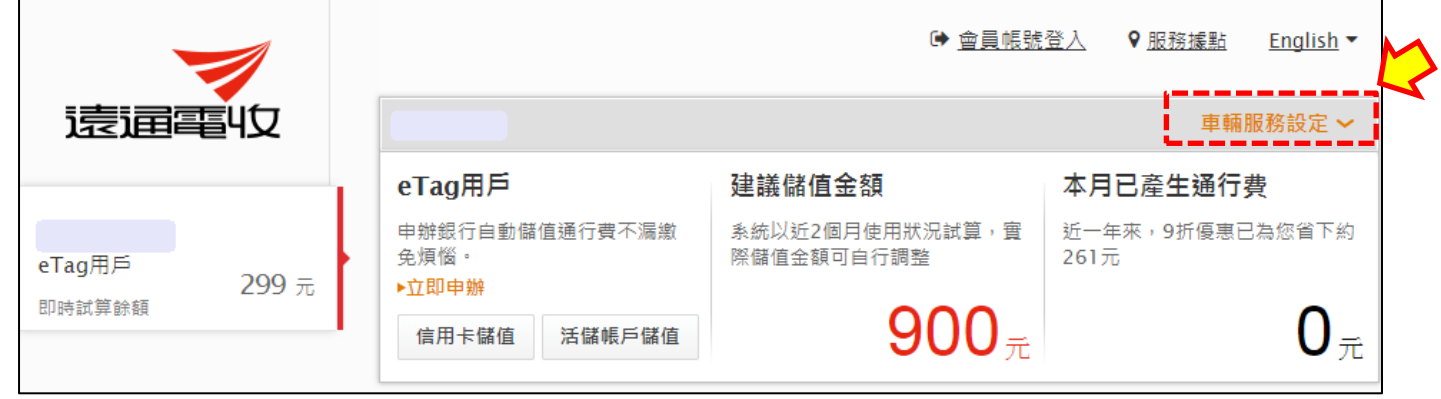

## Step 2 點選「電子發票查詢」按鈕

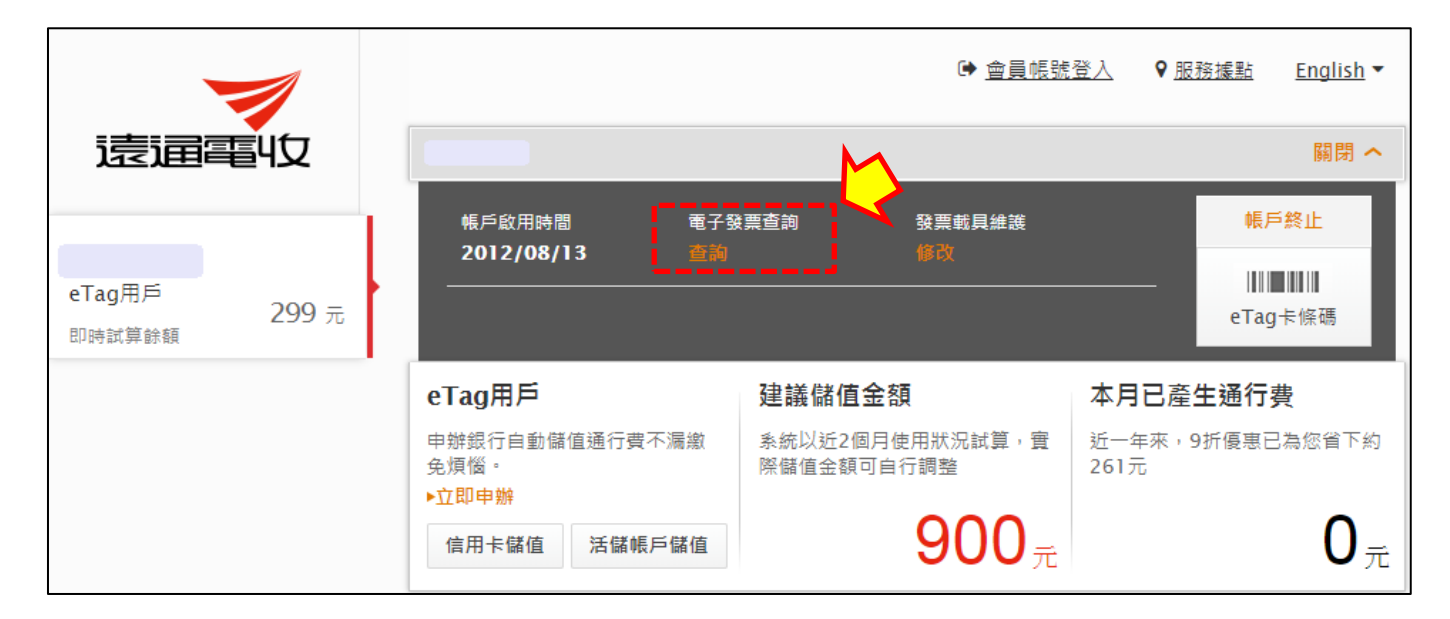

## Step 3 即可查詢已開立發票內容

\*1:下拉選單可查看其他月份發票

\*2:點選即可列印電子發票開立資訊,此電子發票開立資訊,非電子發票證明聯

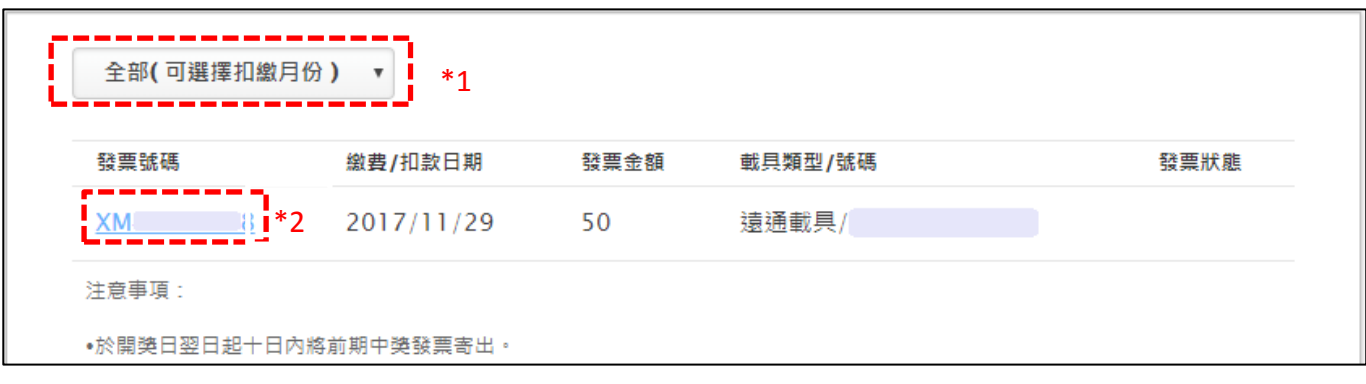